# Cufflinks Assembly & DE v2.0 BaseSpace App Guide

本製品の使用目的は研究に限定されます。診断での使用はできません。

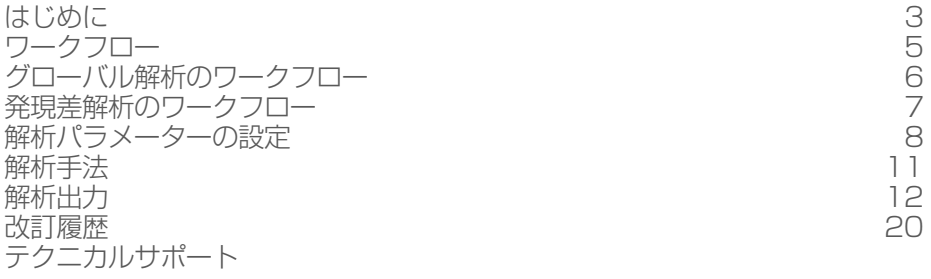

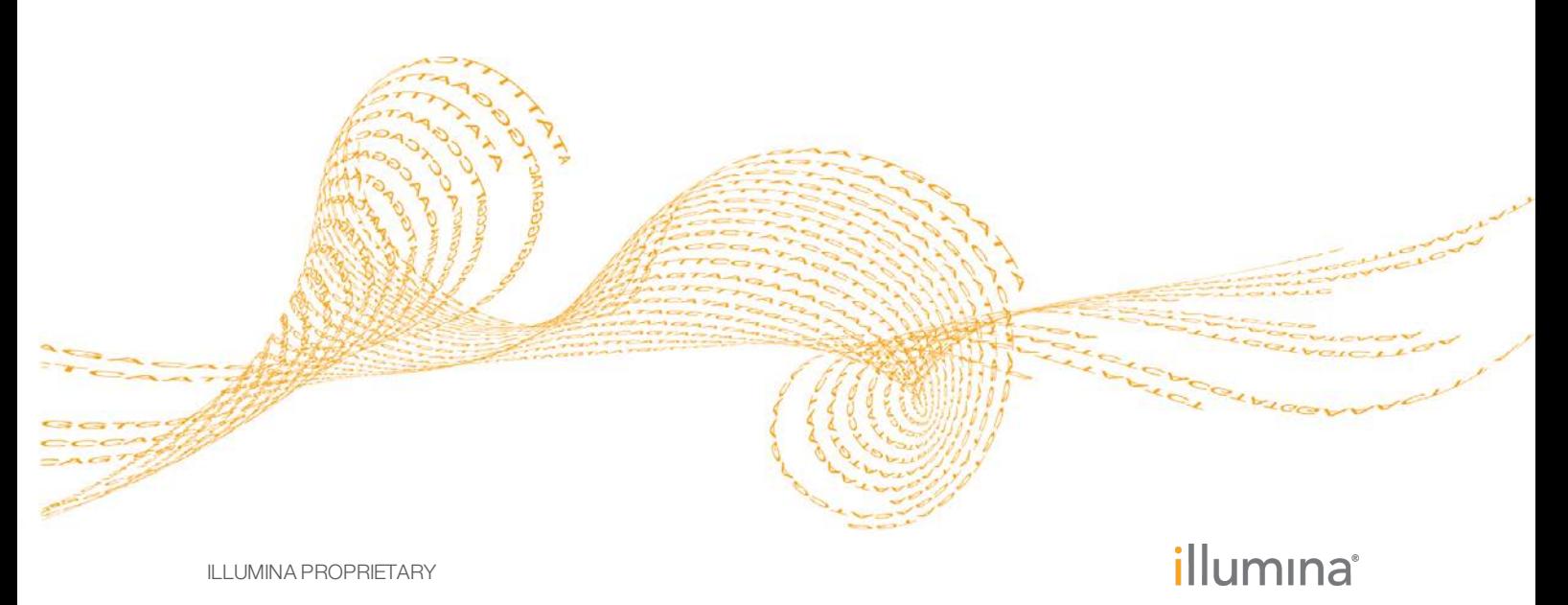

文書番号:1000000006108 v00 JPN 2016年2月

本文書およびその内容は、Illumina, Inc.およびその関連会社(以下、「イルミナ」という)の所有物であり、本文書に記載 された製品の使用に関連して、イルミナの顧客が契約上使用することのみを意図したものであり、その他の目的を意図し たものではありません。本文書およびその内容を、イルミナの書面による事前同意を得ずにその他の目的で利用または配 布してはならず、また方法を問わず、その他伝達、開示または複製してはなりません。イルミナは、本文書によって、自 身の特許、商標、著作権またはコモンロー上の権利に基づくいかなるライセンスも譲渡せず、また第三者の同様の権利も 譲渡しないものとします。

本文書に記載された製品の適切かつ安全な使用を徹底するため、資格を有した、適切なトレーニングを受けた担当者が、 本文書の指示を厳密かつ明確に遵守しなければなりません。当該製品の使用に先立ち、本文書のすべての内容を熟読し、 理解する必要があるものとします。

本文書に含まれるすべての指示を熟読せず、明確に遵守しない場合、製品を損ない、使用者または他者を含む個人に傷害 を負わせ、その他の財産に損害を与える結果となる可能性があります。

イルミナは、本文書に記載された製品(その部品またはソフトウェアを含む)の不適切な使用から生じる責任、または、 顧客による当該製品の取得に関連してイルミナから付与される明示的な書面によるライセンスもしくは許可の範囲外で当 該製品が使用されることから生じる責任を一切負わないものとします。

© 2016 Illumina, Inc. All rights reserved.

Illumina、24sure、BaseSpace、BeadArray、BlueFish、BlueFuse、BlueGnome、cBot、CSPro、CytoChip、DesignStudio、 Epicentre、ForenSeq、Genetic Energy、GenomeStudio、GoldenGate、HiScan、HiSeq、HiSeq X、Infinium、iScan、iSelect、 MiniSeq、MiSeq、MiSeqDx、MiSeq FGx、NeoPrep、NextBio、Nextera、NextSeq、Powered by Illumina、SureMDA、TruGenome、 TruSeq、TruSight、Understand Your Genome、UYG、VeraCode、verifi、VeriSeq、パンプキンオレンジ色および遺伝子エネル ギーの流れをベースとしたデザインは、Illumina, Inc.の商標または登録商標です。本文書に含まれるその他すべてのブラン ドおよび名称は、それら個別の所有者に帰属する所有物です。

# <span id="page-2-0"></span>はじめに

## 互換性のあるライブラリー

CufflinksAssembly & DE Appと互換性のあるライブラリータイプの一覧については BaseSpace[サポートページ](http://support.illumina.com/sequencing/sequencing_software/basespace.html)を参照してください。

## バージョン

以下のコンポーネントはCufflinksAssembly & DE Appに使用されます。

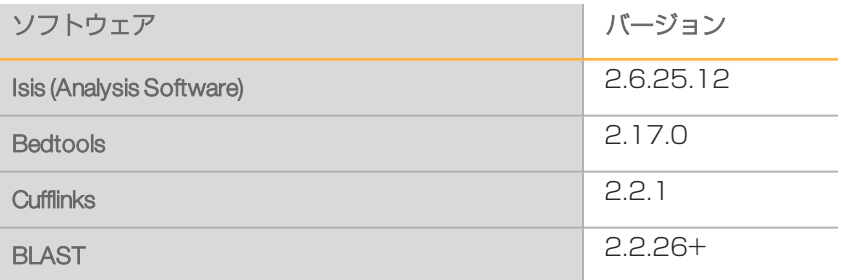

## ワークフロー要件

- ▶ RNA-Seq Alignment Appからのアライメント結果が必要です。
- ▶ 全グループで最大120アライメントの結果をサポートします。
- ▶ 各グループにおいては最大200 GBサイズのアライメントの結果をサポートします。

# リファレンスゲノム

以下のリファレンスゲノムを利用することができます:

- ▶ Homo sapiens UCSC hg19 (RefSeq & Gencode遺伝子アノテーション)
- ▶ Homo sapiens UCSC hg38 (RefSeq & Gencode遺伝子アノテーション) ヒトリファレンスゲノムはPAR-Maskedされており、これは性染色体の重複領域に対す るリードのミスマッピングを防ぐために、Y染色体の擬似常染色体領域(PAR)の領域 がNでマスクされていることを意味する。
- ▶ Arabidopsis thaliana Ensembl TAIR10 (Ensembl遺伝子アノテーション)
- ▶ Bos taurus UCSC bosTau6 (RefSeq遺伝子アノテーション)
- ▶ Caenorhabditis elegans UCSC ce10 (RefSeq遺伝子アノテーション)
- ▶ Danio rerio UCSC danRer7 (RefSeq遺伝子アノテーション)
- ▶ Drosophila melanogaster UCSC dm3 (RefSeq遺伝子アノテーション)
- ▶ Gallus gallus UCSC galGal4 (RefSeq遺伝子アノテーション)
- ▶ Mus musculus UCSC mm9 (RefSeq遺伝子アノテーション)
- ▶ Mus musculus UCSC mm10 (RefSeq遺伝子アノテーション)
- ▶ Oryza sativa japonica EnsemblIRGSP-1.0 (Ensembl遺伝子アノテーション)
- ▶ Rattus norvegicus UCSC m5 (RefSeq遺伝子アノテーション)
- **▶ Saccharomyces cerevisiae Ensembl R64-1-1** (Ensembl遺伝子アノテーション)
- ▶ Sus scrofa UCSC susScr3 (RefSeq遺伝子アノテーション)
- ▶ Zea mays EnsemblAGPv3 (Ensembl遺伝子アノテーション)

# <span id="page-4-0"></span>ワークフロー

- ▶ Novel Transcript Merging: RNA-Seq Alignment Appが新規転写産物アセンブリを実行す るとき、Cuffmergeツールが転写産物アセンブリを各サンプルグループ内にマージし、 それらをアノテーションからの既知の遺伝子モデルと組み合わせます。Cuffcompare ツールは、リファレンスアノテーションとアセンブリした転写産物を比較します。例 えば、Cuffcompareはアセンブリした転写産物が既知の転写産物と重複するかどうかを 確認します。最後に、Cuffcompareはそれぞれ既知または新規の転写産物に対する存在 量を再推定します。
- ▶ Differential Expression: Cuffdiffツールは2サンプルグループ間の発現差を計算し、2グ ループ中の個々のサンプルから分散を推定します。詳しくは、[cole-trapnell](http://cole-trapnell-lab.github.io/cufflinks/cuffdiff/)[lab.github.io/cufflinks/cuffdiff/](http://cole-trapnell-lab.github.io/cufflinks/cuffdiff/)を参照してください。
	- ▶ Cuffdiffが発現差を計算するには、異なるサンプルグループ間で比較された転写産物 のコンセンサスセットが必要です。新規転写産物アセンブリを選択するとき、 Cuffmergeは各サンプルグループから転写産物のコンセンサスセットをマージし、続 いてアノテーションからの既知の遺伝子モデルをマージします。新規転写産物が実 行されないときは、転写産物のコンセンサスセットはリファレンスアノテーション に設定されます。

ワークフロー

# <span id="page-5-0"></span>グローバル解析のワークフロー

図1 Cufflinksグローバル解析ワークフロー **RNA-Seq Alignment App** 解析結果 新規転写産物のマージ  $2<sup>1</sup>$ ッール:Cuffmerge, Cuffquant, Cuffnorm, Cufflinks 3 出力ファイル - FPKM (存在量推定) - GTF (新規転写産物) - PDF (サマリーレポート) ●必要性あり ● 指定された場合 ● 出力ファイル

発現差解析のワークフロー 発現差解析のワークフロー

# <span id="page-6-0"></span>発現差解析のワークフロー

図2 Cufflinks発現差解析のワークフロー

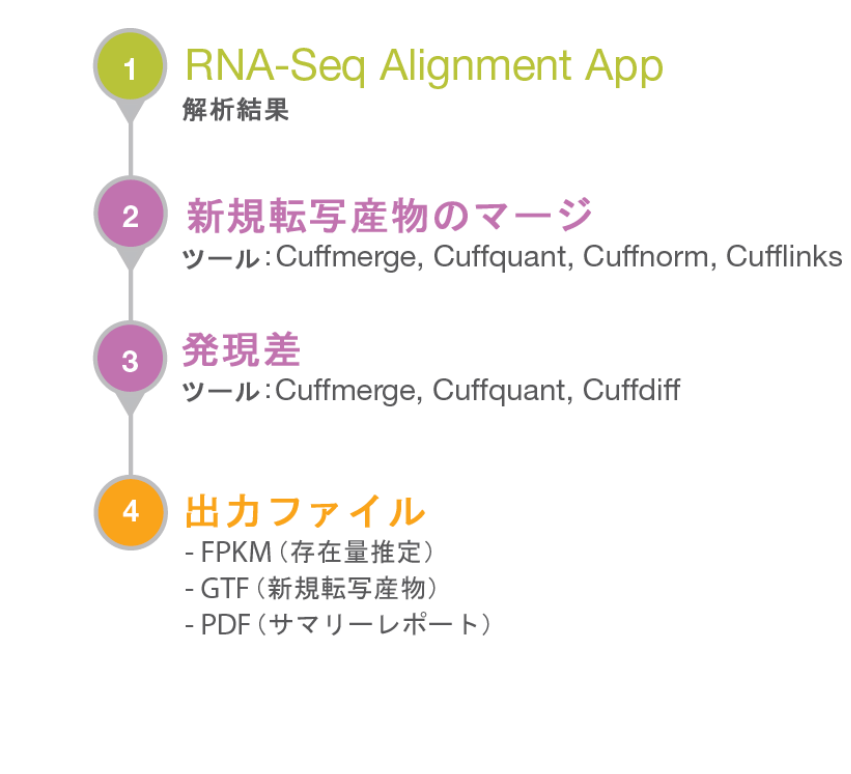

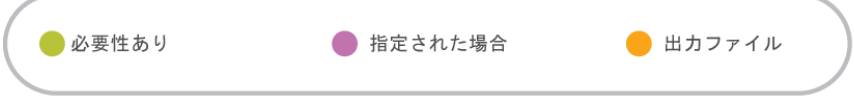

# <span id="page-7-0"></span>解析パラメーターの設定

- 1 BaseSpaceに進み、 [Apps] タブをクリックします。
- 2 カテゴリーにおいて、[RNA-Seq]をクリックし、次に [Cufflinks Assembly & DE]を クリックします。
- 3 ドロップダウンリストから、「version 2.0.0」を選択し、次に「Launch」をクリック し、アプリを開きます。
- 4 [App Session Name]フィールドに解析名を入力します。 初期設定では、解析名にはアプリ名に続き、解析開始日時が記載されます。
- 5 [Save Results To]フィールドから、アプリの結果を保存するプロジェクトを選択しま す。
- 注意  $V$ 手順6から10はRNA-Seq Alignment Appに一覧表示されるフィルターオプションです。 [App Result Groups]セクションにアプリの結果を選択する前にすべてのフィルターを設 定できます。
- 6 [Reference Genome]フィールドから、リファレンスゲノムと遺伝子アノテーション のセットを選択します。 このリファレンスゲノムにアラインしたRNA-Seq Alignmentアプリの結果のみCufflinks 解析に使用することができます。
- 7 [Strandedness]フィールドから、以下のオプションを選択します:
	- } First Strand
	- ▶ Not Strand Specific
	- ▶ Second Strand
- 8 [Aligner]フィールドから、以下の手法を選択します:
	- } STAR
	- ▶ TopHat( Bowtie)
	- ▶ TopHat( Bowtie2)
- 9 [Novel Transcript Assembly] フィールドから、以下のオプションを選択します:
	- } NovelAssembly was not completed in RNA-Seq Alignment
	- } NovelAssembly was completed in RNA-Seq Alignment
- 10 [Panel] フィールドから、以下のオプションを選択します:
	- } None
	- **TruSight RNA Pan-Cancer**
- 11 [App Result Groups] セクションの [Label] フィールドでグループラベル名を入力し ます。

ペアワイズ発現差解析には少なくとも2グループ必要です。

- 12 プラス(+) をクリックし、追加グループを加えます。
- 13 [POLYA]フィールドで、サンプルがpolyA選択で調製されたかどうかを選択します。 このオプションは、RNA-Seq Alignment Appが新規転写産物アセンブリを実行した場 合、利用することができます。
- 14 [Select App Results]フィールドから、当該グループに使用するRNA-Seq Alignment Appから作成された結果を選択します。 複数の選択はレプリケートのあるシングルグループとして扱われます。
- 15 オプション:ペアワイズ発現差解析のため、[Enable Pairwise Differential Expression Analysis]のチェックボックスを選択します。 初期設定では、すべてのグループのペアに対し発現差解析が実行されます。
- 16 オプション:以下の手順を完了し、比較したいグループを指定します。
- a [Select Pairs of Groups for Differential Expression Analysis] チェックボックスを選択しま す。
- b コントロールグループ名を入力します。
- c 比較グループ名を入力します。
- d プラス (+) をクリックし、ペアワイズ発現差解析に加えるペアグループを追加しま す。

比較グループ名およびコントロールグループ名は「App Result Group】セクションのグ ループラベル名のいづれかと同じになるようにしてください。

- 17 オプション: [Set Advanced Options] チェックボックスを選択して、高度なオプショ ンを有効にし、適切なオプションの値を指定します。
- 18 [Continue] をクリックしてください。 CufflinksAssembly & DE Appが解析を開始します。 解析が完了したら、本アプリはセッションのステータスを更新し、電子メール通知を 送信します。

### 高度なオプション

[Advanced Options]は、解析結果を向上するために以下のオプション設定を行います。

表1 Cuffdiffオプションテーブル

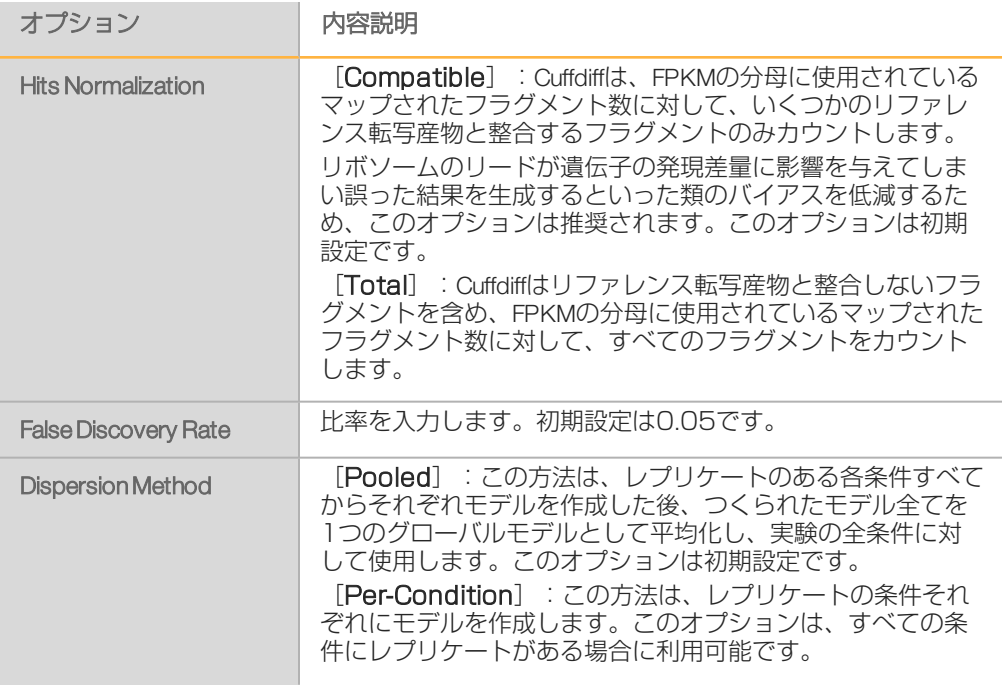

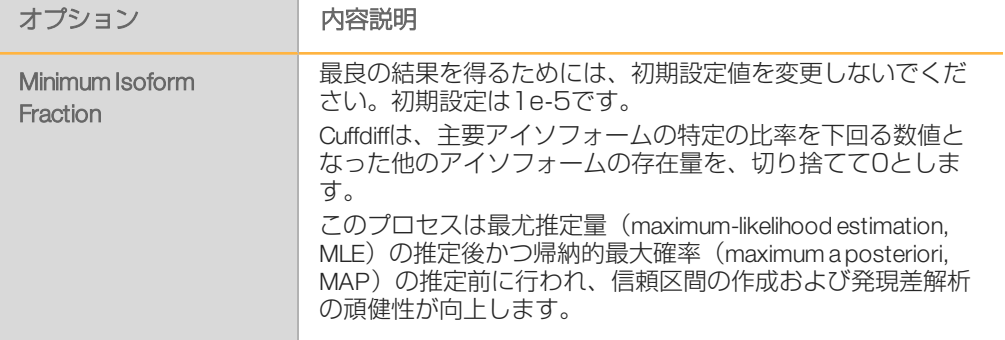

#### 表2 Cuffdiff/Cuffnormオプションテーブル

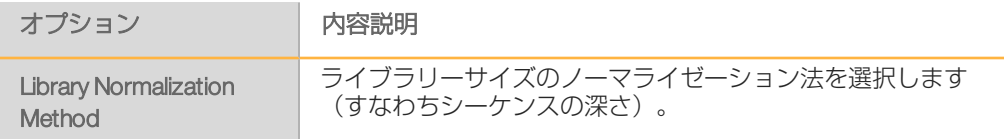

#### 表3 Cuffnorm/Cufflinksオプションテーブル

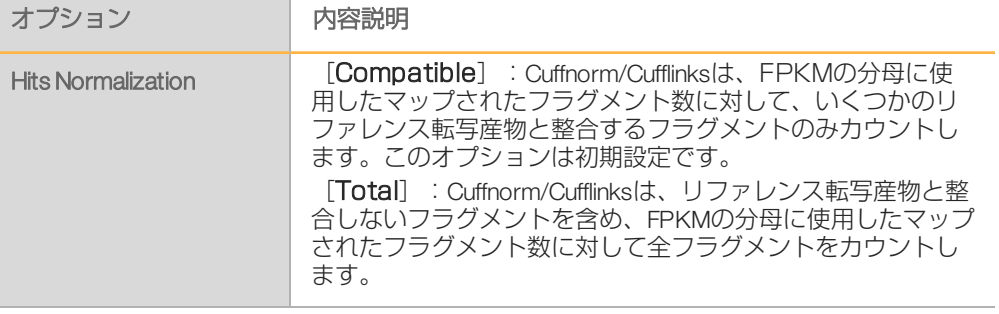

#### 表4 Cuffquant/Cufflinksオプションテーブル

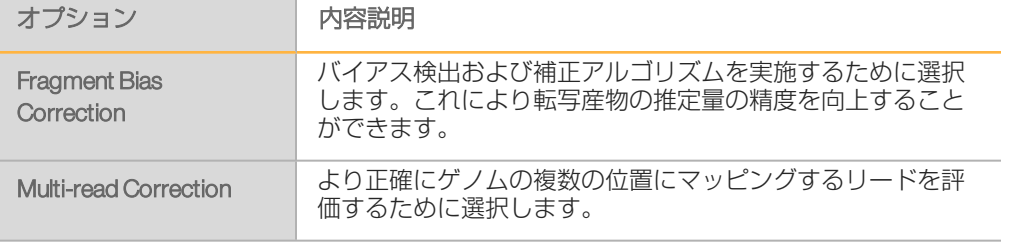

表5 Cuffquant/Cufflinks/Cuffdiffオプションテーブル

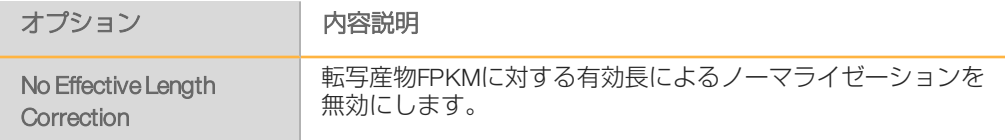

<span id="page-10-0"></span>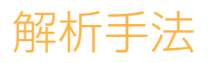

CufflinksAssembly & DE AppはCufflinksを使用してシーケンスデータを解析します。

#### **Cufflinks**

Cufflinksは、アライメントしたRNA-Seqリードを転写産物としてアセンブルし、それらの存 在量を推定し、発現差およびトランスクリプトームの制御を検定します。 詳しくは、[cole-trapnell-lab.github.io/cufflinks/](http://cole-trapnell-lab.github.io/cufflinks/)を参照してください。

解析手法

<span id="page-11-0"></span>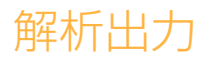

結果を参照するには、 [Projects] タブをクリックして、プロジェクト名、解析を選択して ください。

図3 Cufflinks Assembly & DE出力ナビゲーションバー

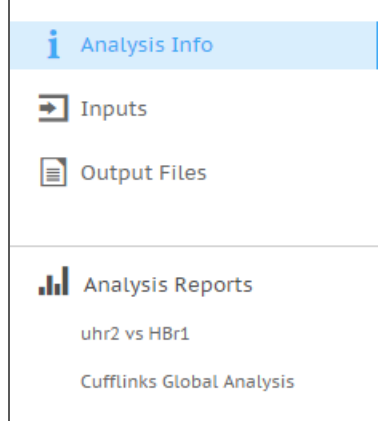

左のナビゲーションバーを用いて、以下の解析出力にアクセスしてください。

- **} [Analysis Info]**: ログファイルを含む解析セッションに関する情報。
- ▶ [Inputs]: インプット設定の概要。
- ▶ [Output Files] :サンプル用の出力ファイル。
- } [AnalysisReports]
	- ▶ [controlsamples vs comparison samples] : コントロールサンプル対比較サンプルの 発現差解析。
	- ▶ [Cufflinks Global Analysis] : 集計結果の解析メトリクス。

## 解析情報

[Analysis Info]のページでは、解析設定および実行詳細について表示します。

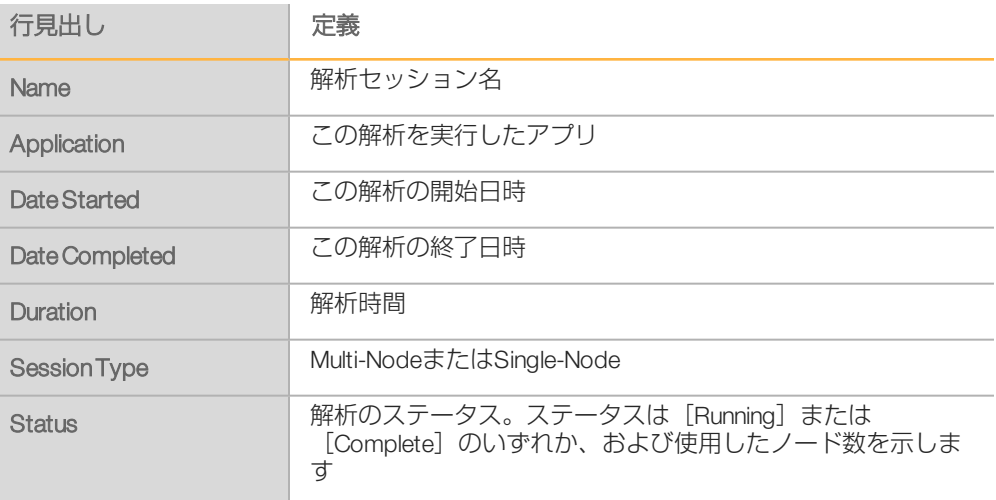

## ログファイル

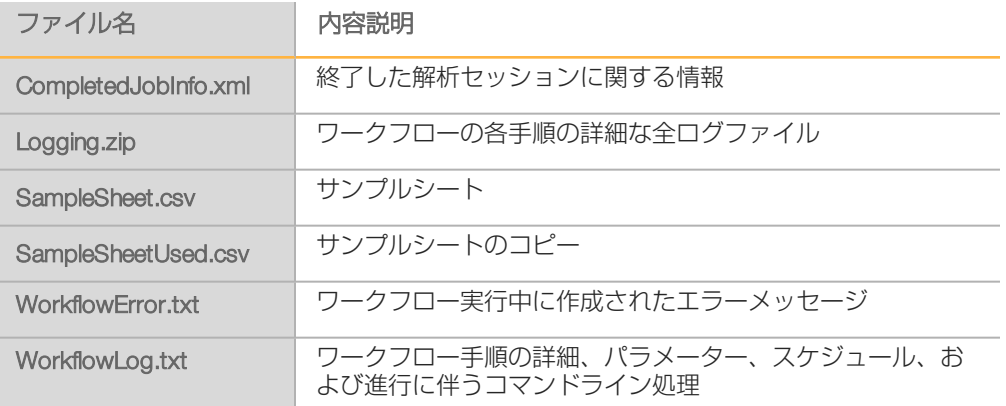

## 出力ファイル

[Output Files]ページから、各サンプル解析の出力ファイルにアクセスできます。

- } FPKMファイル
- } DIFFファイル
- } GTFファイル

RNA-Seq Alignment Appの [Novel Transcript Assembly] オプションを選択した場合、GTF ファイルが作成されます。

## FPKMファイル

Fragments Per Kilobase of sequence per Million mapped reads( FPKM) は、シーケンスの大き さの特徴とマッピングした全リード数でアライメントしたリード数をノーマライズしま す。

各出力ディレクトリにおいて、以下の出力ファイルが作成されます。

- genes.fpkm\_tracking:GTFアノテーションファイルに指定された遺伝子の発現を定量化 します。
- ▶ isoforms.fpkm\_tracking:GTFアノテーションファイルに指定された転写産物の発現を定 量化します。

## DIFFファイル

CufflinksAppは、発現差を記載するいくつかのDIFFファイルを作成します。このタブ区切り のファイルは、スプライスした転写産物、一次転写産物、遺伝子、およびコーディング シーケンスについてサンプル間の発現差の検定結果を一覧表示します。

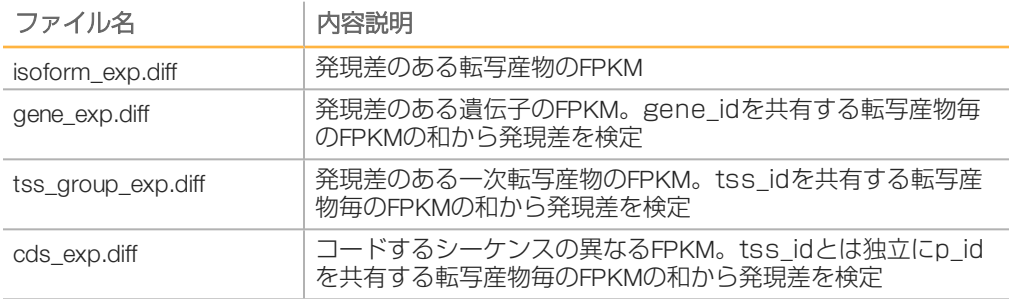

### DIFFファイルは以下のフォーマットです。

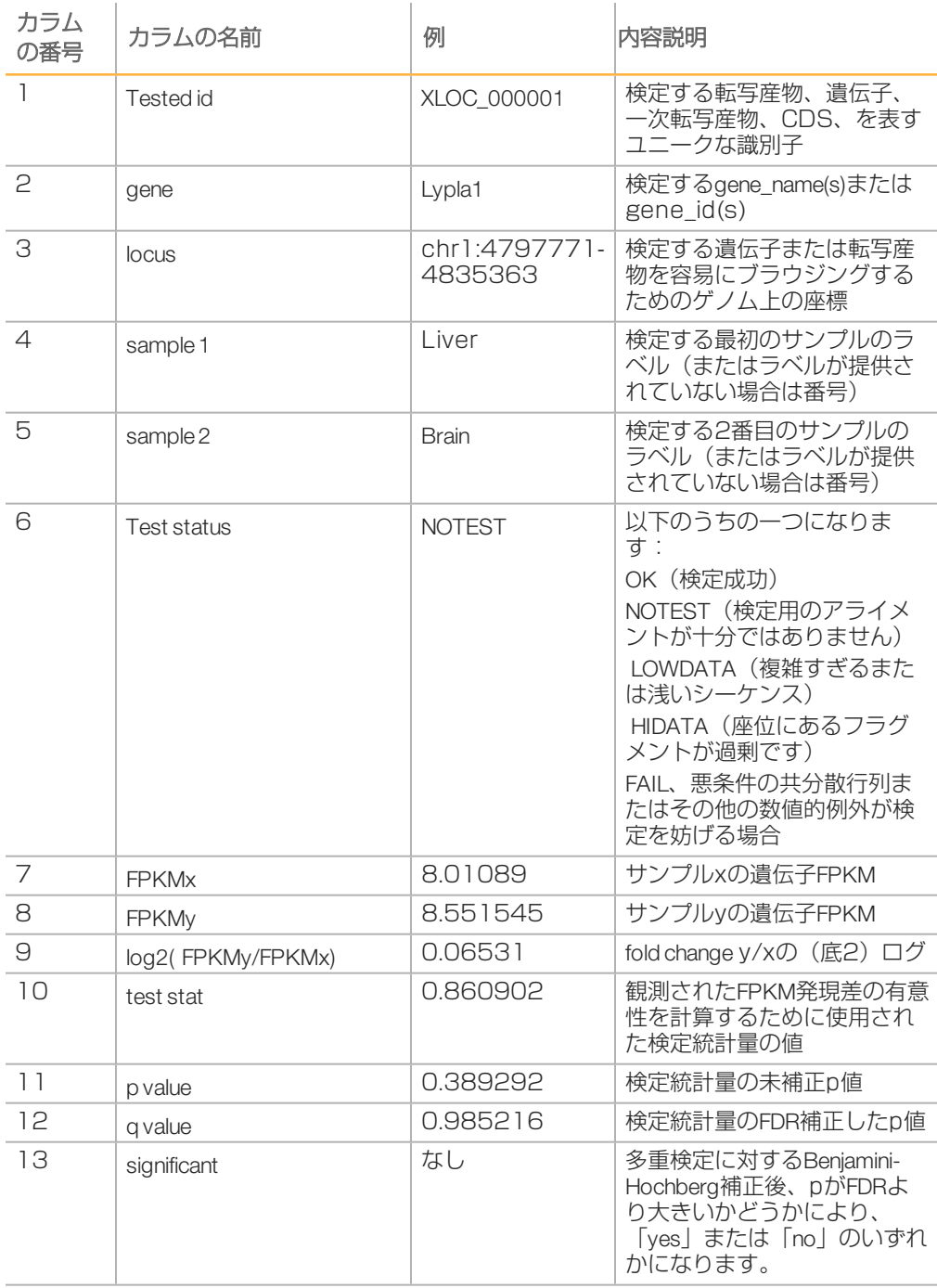

詳しくは、[cole-trapnell-lab.github.io/cufflinks/manual/](http://cole-trapnell-lab.github.io/cufflinks/manual/)のCufflinksマニュアルを参照してくだ さい。

## GTFファイル

遺伝子転写産物フォーマット(Gene Transfer Format, GTF)ファイルは、マージされた転写 産物のセットを提供します。各行は、リファレンスアノテーションからの転写産物と今回 の転写産物とが重複する性質を説明するアノテーションフィールド (class\_code) を含み ます。以下の表は、cufflinksマニュアル([cole-trapnell-lab.github.io/cufflinks/manual/](http://cole-trapnell-lab.github.io/cufflinks/manual/))から の抜粋であり、とり得るクラスコードを記述しています。

#### $=$   $-$ 致

- j | 新規アイソフォーム
- e リファレンスエクソンおよび少なくとも10 bpのリファレンスイントロンと重複するシングル エクソンの転写産物で、pre-mRNAフラグメントの可能性を示します
- i シングルエクソン転写産物全体がリファレンスイントロンにある
- r リピート。現在のところ、リファレンスシーケンスを見ることで判定されており、少なくと も塩基の50%が小文字である転写産物に適用されます
- p | ポリメラーゼ反応が進みすぎてしまったフラグメントの可能性
- u 不明。遺伝子間の転写産物
- o 不明。リファレンスとの全体的な重複
- . トラッキングファイルのみ。多重分類を示唆します

i、j、u、またはoのクラスコードとアノテーションされた転写産物は、可能性のある新規転 写産物を表します。

詳しくは、[cole-trapnell-lab.github.io/cufflinks/manual/](http://cole-trapnell-lab.github.io/cufflinks/manual/)のCufflinksマニュアルを参照してくだ さい。

## 解析レポート

The CufflinksAssembly & DE Appは、すべてのサンプルの集計サマリーおよびサンプルペア 毎の統計サマリーを提供します。

#### ペアワイズ発現差解析

CufflinksAssembly & DE Appは、解析レポートページ上でコントロールおよび比較のサンプ ルグループの発現差統計を提供します。統計をダウンロードするには、「PDF Summary Report]をクリックしてください。

#### **Overview**

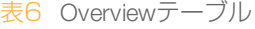

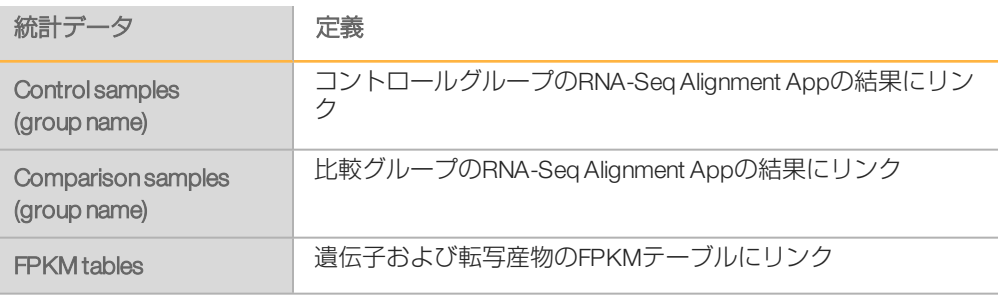

Assembly

Assemblyテーブルは、RNA-Seq Alignment Appの [Novel Transcript Assembly] オプション を選択した場合、利用することができます。本アプリでは、コントロールグループ、比較 グループ、およびコントロールグループと比較グループのマージに関する解析を提供しま す。内容説明の一部は、[cole-trapnell-lab.github.io/cufflinks/cuffcompare/#transfrag-class](http://cole-trapnell-lab.github.io/cufflinks/cuffcompare#transfrag-class-codes)[codes](http://cole-trapnell-lab.github.io/cufflinks/cuffcompare#transfrag-class-codes)からの抜粋です。

表7 Assemblyテーブル

| 統計データ                                      | 内容説明                                                              |
|--------------------------------------------|-------------------------------------------------------------------|
| Gene Count                                 | サンプル毎に同定した遺伝子数                                                    |
| <b>Transcript Count</b>                    | サンプル毎に同定した転写産物数                                                   |
| Link to gene models                        | 遺伝子転送フォーマット (gene transfer format, GTF) ファイ<br>ルの結果にリンク           |
| $Equal (=)$                                | イントロン鎖の完全一致                                                       |
| Potential novel (i)                        | 新規アイソフォーム (フラグメント)の可能性。少なくとも<br>1つのスプライスジャンクションをリファレンス転写産物と<br>共有 |
| Unknown, intergenic (u)                    | 不明。遺伝子間の転写産物                                                      |
| Overlap with opposite-<br>strand $exon(x)$ | エクソンが逆ストランドのリファレンスと重複                                             |
| Other                                      | その他の転写産物のタイプ                                                      |

#### Differential Expression

DifferentialExpressionテーブルは、パネルを選択した場合、オンターゲット遺伝子のみ示し ます。

表8 Differential Expressionテーブル

| 統計データ                              | 定義                               |
|------------------------------------|----------------------------------|
| <b>Annotation Gene Count</b>       | アノテーション中の遺伝子および新規遺伝子の遺伝子数        |
| Assessed Gene Count                | 検定することができた遺伝子数                   |
| <b>AGene Count</b>                 | 有意な発現差がある遺伝子数                    |
| <b>Annotation Transcript Count</b> | アノテーション中の転写産物および新規転写産物の転写<br>産物数 |
| <b>Assessed Transcript Count</b>   | 検定することができた転写産物数                  |
| <b>ATranscript Count</b>           | 有意な発現差がある転写産物数                   |
| Cuffdiff results                   | 選択したCuffdiff結果にリンク               |

#### Differential Expression Heat Map

DifferentialExpression Heat Mapは、比較可能な多数のサンプルにわたる遺伝子発現レベルを 示します。ヒートマップは、パネルを選択した場合、オンターゲット遺伝子のみ示しま す。

遺伝子系統樹は、遺伝子のクラスタリング結果および2つの遺伝子クラスター間の相関を示 します。

発現遺伝子は、異なる色が割り当てられています。

- } 赤:低発現遺伝子
- } 黒:平均的発現遺伝子
- ▶ ネオングリーン:高発現遺伝子

遺伝子を指定するために、[Jump to Gene]のドロップダウンリストを拡張し、遺伝子を 選択します。

サンプルを指定するために、[Jump to Sample]のドロップダウンリストを拡張し、サン プルを選択します。

スケーラブルベクターグラフィックス (scalable vector graphics, SVG) としてプロットを保 存するには、 [Save Plot as SVG] をクリックします。

TeamViewer Sessionとしてプロットのデータを出力するために、[Export Heatmap Data (TVS)] をクリックします。

Gene Browser

DifferentialExpression Gene Browserは、コントロールサンプルおよび比較サンプルのグルー プに対する遺伝子のlog2( FPKM) カウントに関するインタラクティブな散布図を示します。 このテーブルは、パネルを選択した場合、オンターゲット遺伝子のみを示します。以下の メトリクスの結果をフィルターすることができます。

表9 Individual Gene Resultsテーブル

| 統計データ                   | 定義                                                                                                    |
|-------------------------|----------------------------------------------------------------------------------------------------|
| <b>Test ID</b>          | 検定された遺伝子を表すユニークな識別子                                                                                                    |
| Gene                    | 遺伝子シンボル                                                                                                    |
| Locus                   | 検定済み遺伝子および転写産物に容易にブラウジングするた<br>めのゲノム上の座標                                                                                                    |
| <b>Status</b>           | 検定のステータス結果は、以下のように設定されています:<br>• OK:検定通過<br>• NOTEST:検定用に十分アライメントされていません<br>• FAIL:悪条件の共分散行列または検定を妨げる他の数値例<br>外があります<br>・HIDATA:多数のフラグメントが座位にあります<br>・LOWDATA:複雑もしくは浅くシーケンスされた領域の検<br>定では、豊富な信頼ある計算でサポートします |
| log2 (control group)    | コントロールグループのlog FPKM                                                                                                    |
| log2 (comparison group) | 比較グループのlog FPKM                                                                                                    |
| log(Ratio)              | 比較グループおよびコントロールグループのlog fold-change比                                                                                                    |
| q Value                 | 発現差に対して多重検定補正したp値。この値は、有意な発現<br>差をフィルタリングするために使用                                                                                                    |
| Significant             | ・True:ɑ値は偽発見率より小さい<br>• False:q値は偽発見率より大きいまたは等しい<br>初期設定の偽発見率は0.05                                                                                                    |

## Cufflinksグローバル解析

CufflinksAssembly & DE Appは、すべてのサンプルの集計サマリーを提供します。統計をダ ウンロードするには、[PDF Summary Report]をクリックしてください。

Overview

表10 Overviewテーブル

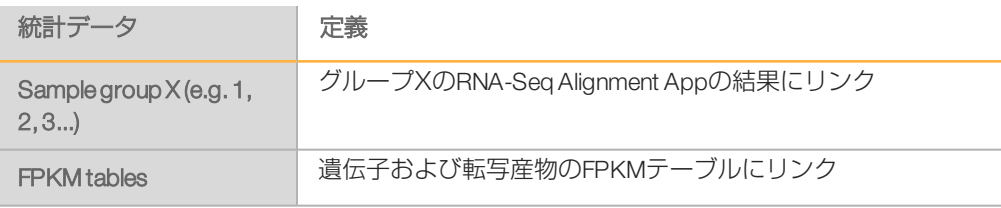

#### **Summary**

![](_page_17_Picture_187.jpeg)

![](_page_17_Picture_188.jpeg)

#### Assembly

Assemblyテーブルは、RNA-Seq Alignment Appの [Novel Transcript Assembly] オプション を選択した場合、利用することができます。集計したサンプルグループに対するアセンブ リ解析を提供します。内容説明の一部は、[cole-trapnell](http://cole-trapnell-lab.github.io/cufflinks/cuffcompare#transfrag-class-codes)[lab.github.io/cufflinks/cuffcompare/#transfrag-class-codes](http://cole-trapnell-lab.github.io/cufflinks/cuffcompare#transfrag-class-codes)からの抜粋です。

#### 表12 Assemblyテーブル

![](_page_17_Picture_189.jpeg)

解析出力

![](_page_18_Picture_194.jpeg)

Summary Plots

- ▶ スケーラブルベクターグラフィックス (scalable vector graphics, SVG) としてプロット を保存するには、[Save Plot asSVG]をクリックします。
- ▶ カンマ区切り値形式 (CSV) としてプロットからのデータをエクスポートするには、 [Export Data as CSV] をクリックします。

表13 Summary Plotsテーブル

![](_page_18_Picture_195.jpeg)

# <span id="page-19-0"></span>改訂履歴

![](_page_19_Picture_42.jpeg)

<span id="page-20-0"></span>テクニカルサポート

テクニカルサポートについては、イルミナテクニカルサポートにお問い合わせください。

表14 イルミナ一般問合せ先

![](_page_20_Picture_139.jpeg)

表15 イルミナカスタマーサポート電話番号

![](_page_20_Picture_140.jpeg)

製品安全データシート (SDS): イルミナのウェブサイト[support.illumina.com/sds.html](http://support.illumina.com/sds.html)か ら入手できます。

製品関連文書:イルミナのウェブサイトからPDF形式でダウンロードできます。 [support.illumina.com](http://www.illumina.com/support.ilmn)にアクセスして製品を選び、[Documentation & Literature] を選択しま す。

## $\mathbf{M}$

イルミナ株式会社 東京都港区芝5-36-7 三田ベルジュビル22階 サポート専用フリーダイヤル 0800-111-5011 techsupport@illumina.com [jp.illumina.com](http://jp.illumina.com/)